# **Quick Start Guide**

## **MyHealthLink – Receiving and Submitting Messages**

This guide has been created to show you the key steps involved in receiving and submitting electronic messages within MyHealthLink (the HealthLink Online Portal).

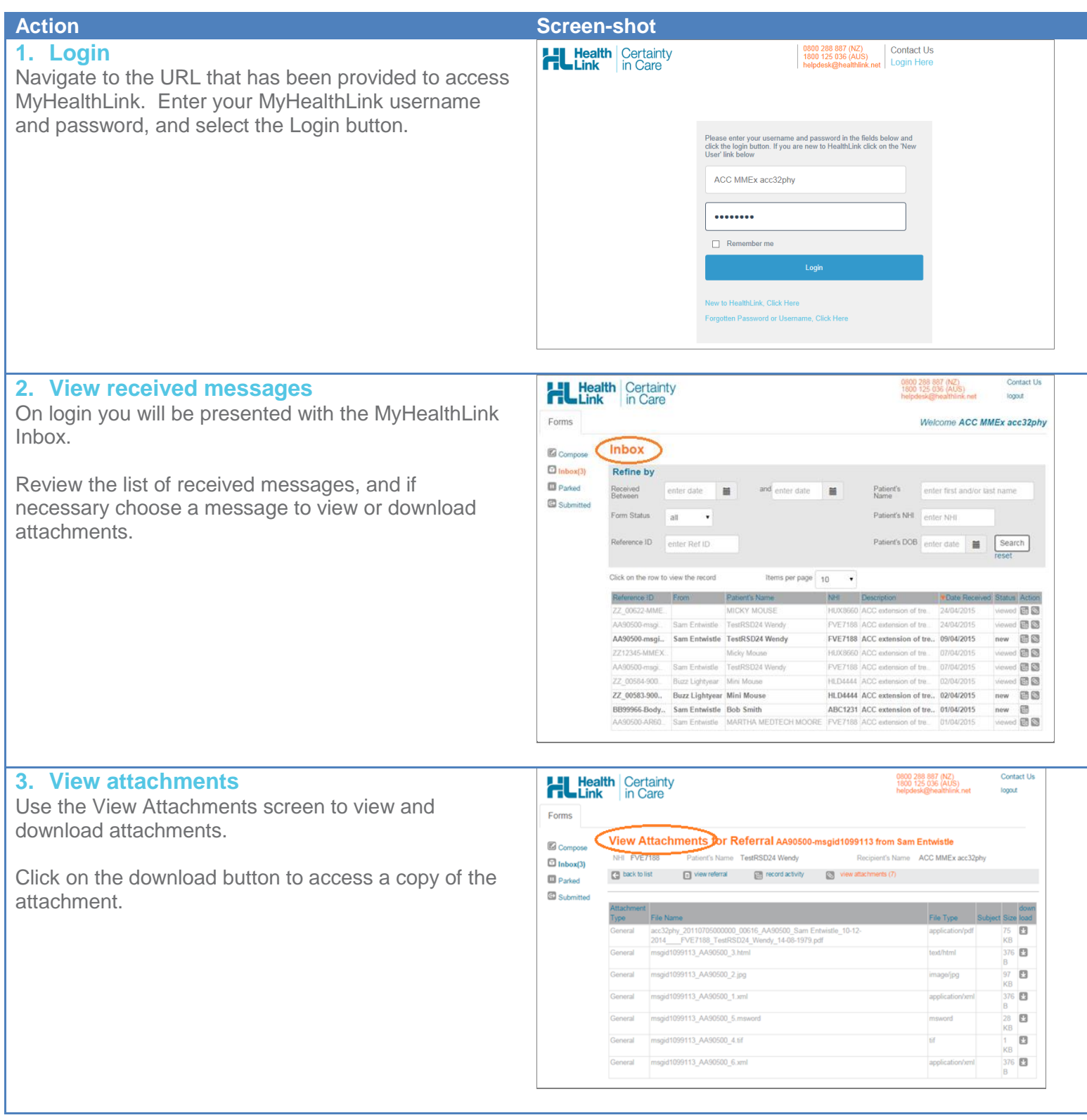

### **4. Compose a new message**

Click on the Compose button to start a new message.

The HealthLink home page will display. Select the Service you want to launch.

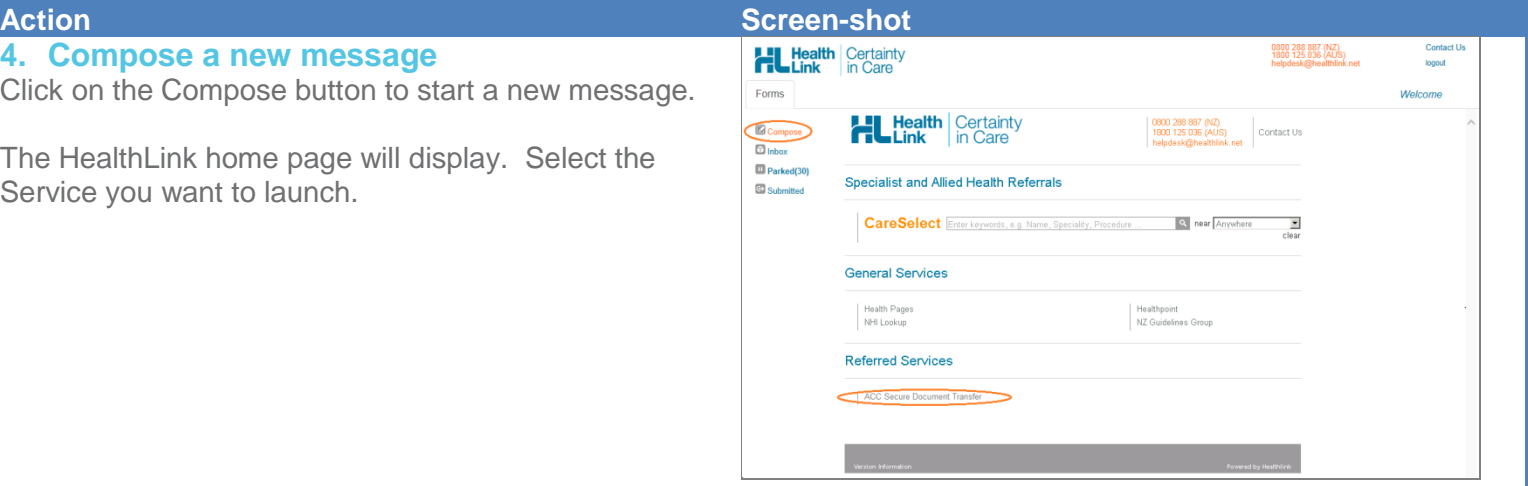

#### **5. Complete the form** The form will display

Complete the relevant fields under each tab on the left including patient details, selection of the relevant recipient and any attachments required. Fields which are mandatory to be completed will be marked with a \*.

When necessary, the form will be *preceded* by a Patient's Details page, where the user can enter the patient's details on one page.

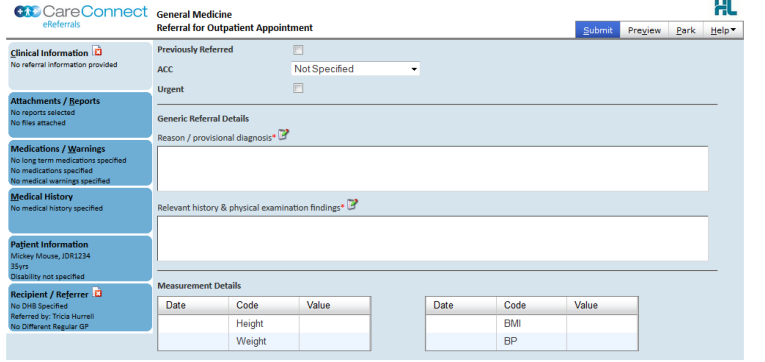

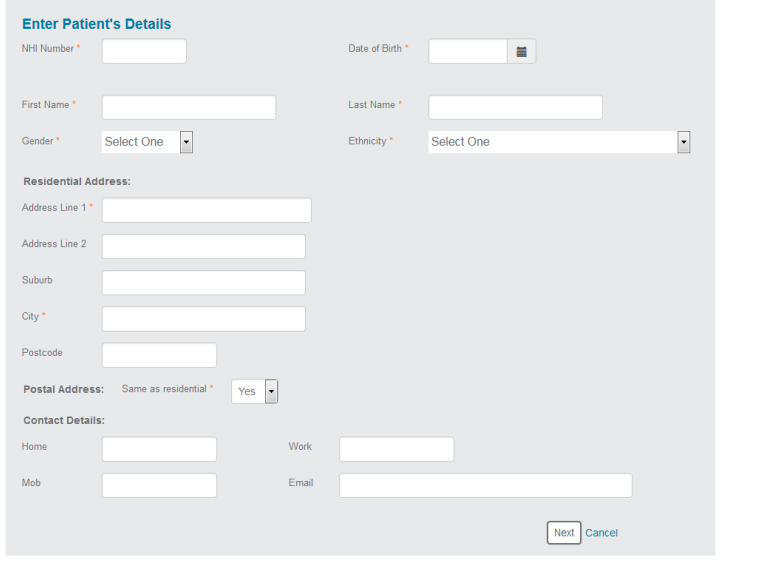

### **6. Submit the ACC Secure Document Transfer**

Select the 'Submit' button when you are ready to send your message. The form will be sent electronically via HealthLink.

If you want to print a copy of the message, select 'Print' at the end of your submitted form, remembering to select your default printer.

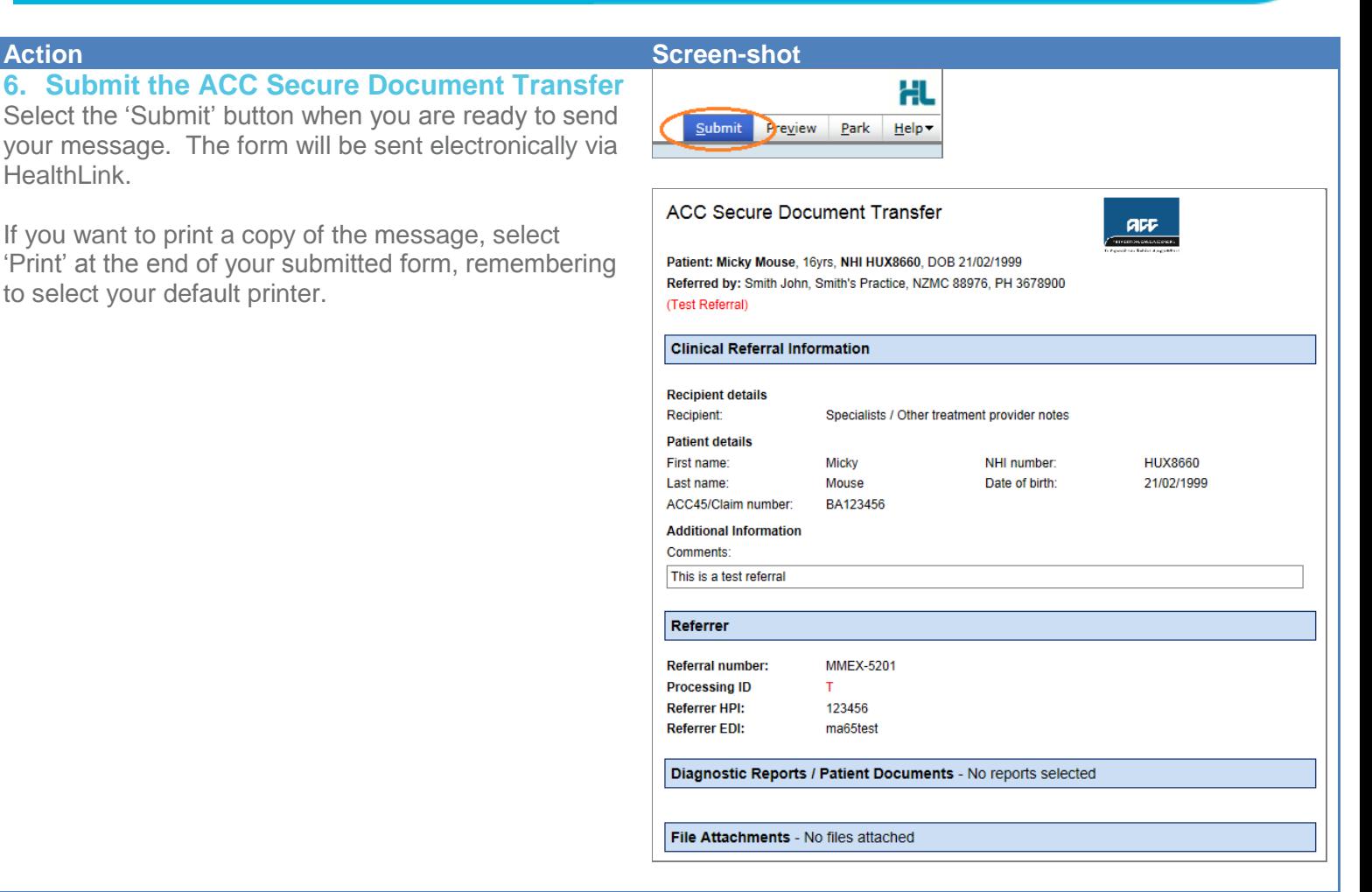

# **Hints and Tips**

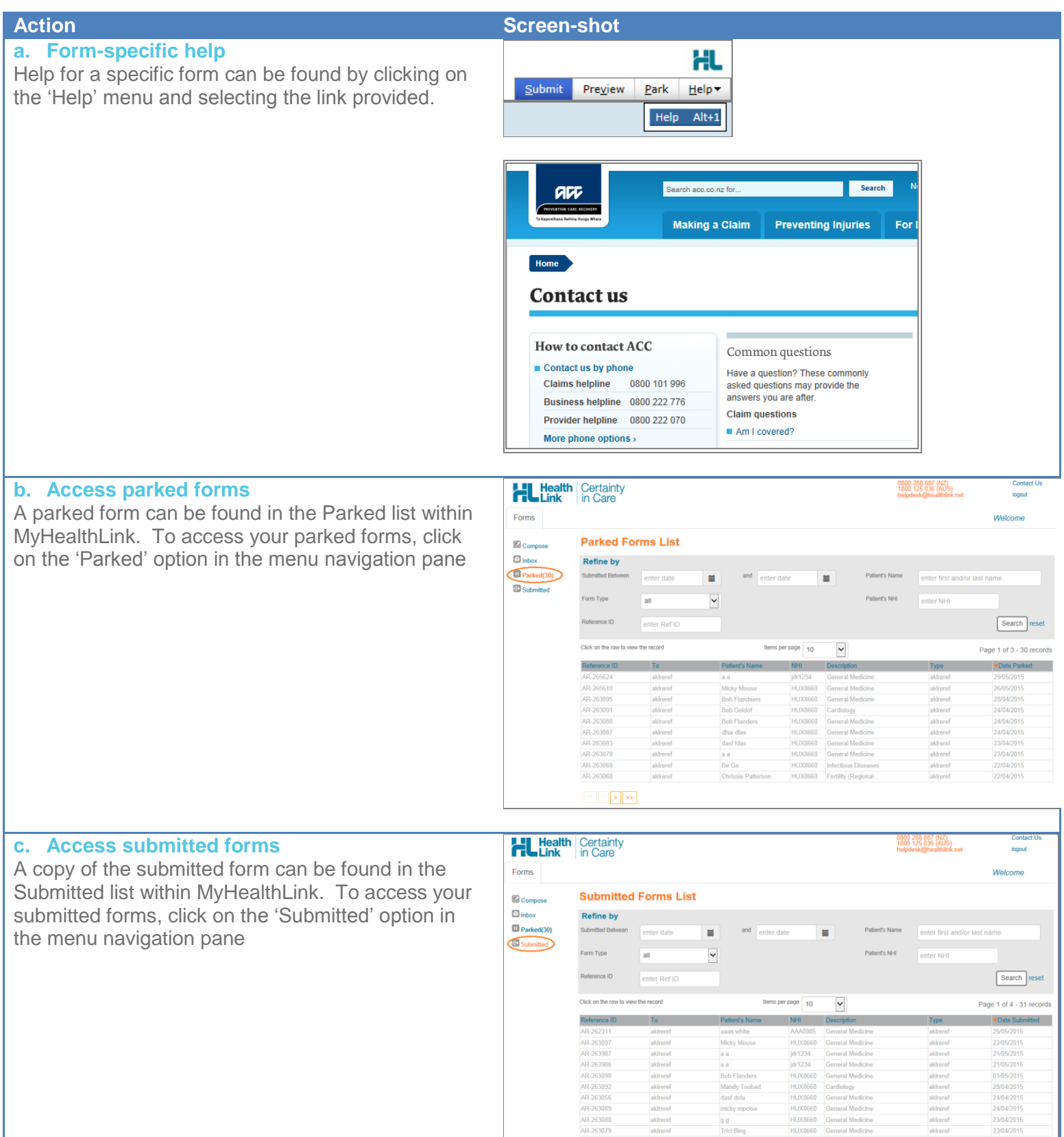

 $\left\vert \alpha\right\vert \leq\left\vert \beta\right\vert \geq\delta$